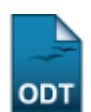

## **Identificar Membro CATP**

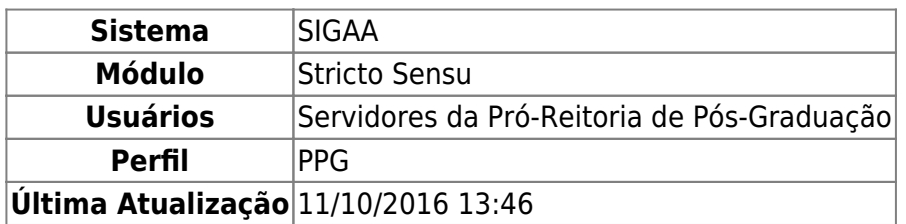

Esta funcionalidade permite ao usuário indicar um membro da Coordenação de Apoio Técnico-Pedagógico da Docência Assistida (CATP) da Pós-Graduação para ter acesso a relatórios, consultas relativas a bolsas e planos de docência assistida.

Para isso, acesse o SIGAA → Módulos → Stricto Sensu → Bolsas de Docência Assistida → Cadastros → Identificar Membro CATP.

A página seguinte será fornecida:

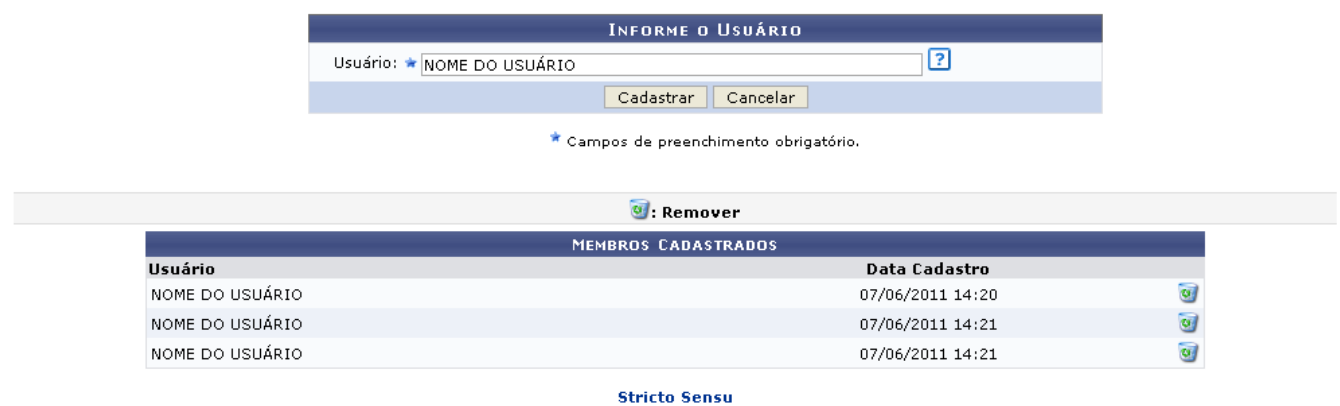

Para retornar à página inicial do módulo, clique no ícone Stricto Sensu. Esta mesma função será válida sempre que a opção estiver presente.

Caso desista da operação, clique em *Cancelar* e confirme na tela que será apresentada. Esta ação será válida em todas as telas em que estiver presente.

Para dar continuidade ao processo será necessário informar o nome do Usuário que será membro da Coordenação de Apoio Técnico-Pedagógico da Docência Assistida (CATP). O sistema irá sugerir uma lista de possíveis resultados após a inserção das letras iniciais. Exemplificaremos a inclusão com o Usuário: NOME DO USUÁRIO. Feito isso, clique em *Cadastrar*. O usuário selecionado será inserido na lista de membros cadastrados e uma mensagem de sucesso será apresentada pelo sistema no topo da página:

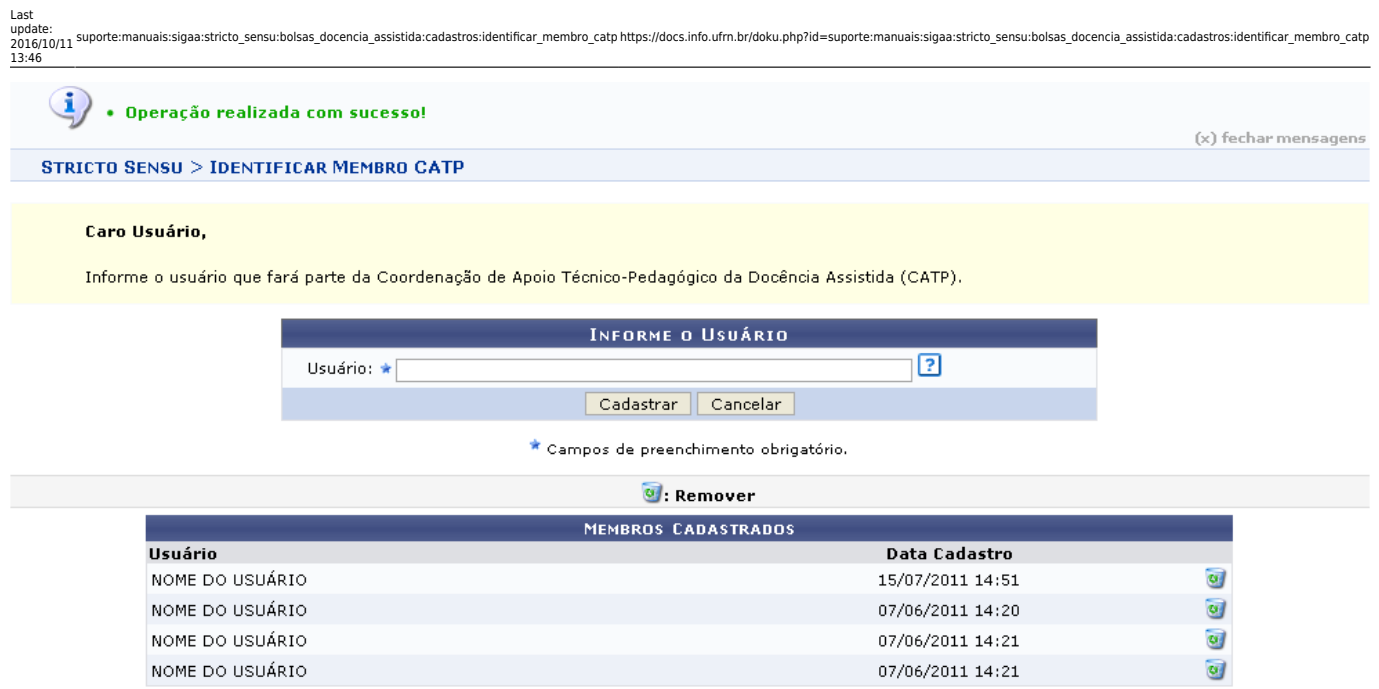

Se desejar remover um membro inserido no cadastro, clique no ícone . Em seguida, uma caixa de diálogo será exibida:

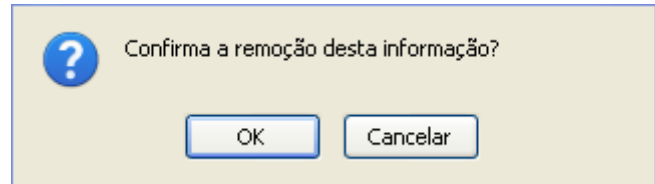

Clique em *OK* para confirmar o procedimento, posteriormente será exibida uma mensagem de confirmação da operação:

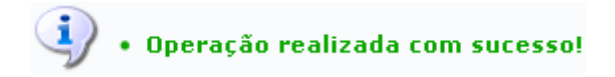

## **Bom Trabalho!**

## **Manuais Relacionados**

[Relatório Quantitativo de Alunos Atendidos por Docência Assistida](https://docs.info.ufrn.br/doku.php?id=suporte:manuais:sigaa:stricto_sensu:bolsas_docencia_assistida:relatorios:quantitativo_de_alunos_atendidos_por_docencia_assistida)

[<< Voltar - Manuais do SIGAA](https://docs.info.ufrn.br/doku.php?id=suporte:manuais:sigaa:stricto_sensu:lista)

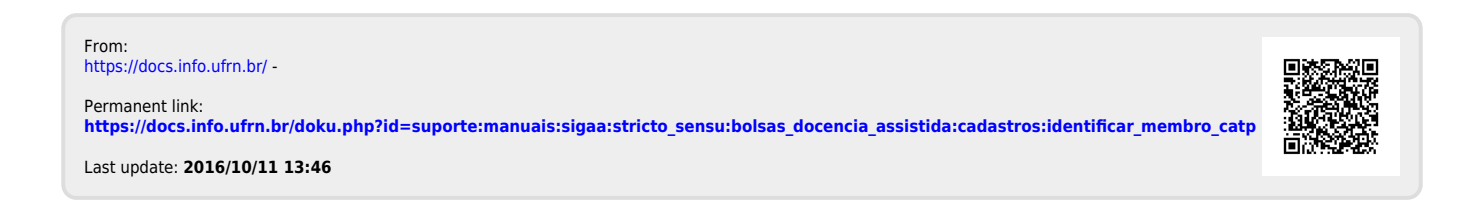